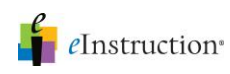

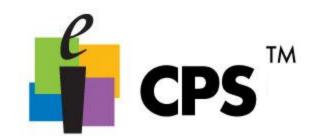

## Student Paced Mode

- 1. Click the Engage>Lessons and Assessments tab.
- 2. Select the lesson you want to engage by clicking in the check box before the lesson name.
- 3. Type a title, choose a session type and select a class in the Engage Options group

| Title: | 2004 Gr 4 Science Pt 1                                                                                         | 💓 Advanced     | Teacher Led        |
|--------|----------------------------------------------------------------------------------------------------|----------------|--------------------|
| Туре:  | Class Participation                                                                                            | Assessment S   | etup Student Paced |
| Class: | LMK Training                                                                                                   | *              | Student Practice   |
| Cidss; | The second second second second second second second second second second second second second second second s | ingage Options | Jude               |

- 4. Click Assessment Setup in the Engage Options group. A list of delivery options appears.
- 5. Select Student Paced from the list of delivery modes.

Engage

- 6. Click **Engage** in the Assessment group. The CPS Instructor Feedback window appears.

|   | Students                |   | Questions |    |    |    |    | Totals  |           |
|---|-------------------------|---|-----------|----|----|----|----|---------|-----------|
|   | Name                    |   | #1        | #2 | #3 | #4 | #5 | Correct | Attempted |
|   | Roberts, Julia (1)      | 同 |           |    |    |    |    | 0       | 0         |
| 1 | Vaughn, Vince (2)       | 向 |           |    |    |    |    | 0       | 0         |
| 1 | Diaz, Cameron (3)       | 间 |           |    |    |    |    | 0       | 0         |
|   | Sandler, Adam (4)       | 向 |           |    |    |    |    | 0       | 0         |
| 1 | Blanchett, Cate (5)     |   |           |    |    |    |    | 0       | 0         |
| 1 | Ford, Harrison (6)      | 1 |           |    |    |    |    | 0       | 0         |
| 1 | Barry, Halle (7)        |   |           |    |    |    |    | 0       | 0         |
| 1 | Hanks, Tom (8)          | 8 |           |    |    |    |    | 0       | 0         |
| 1 | Dunst, Kirsten (9)      | 闾 |           |    |    |    |    | 0       | 0         |
| 1 | Murphy, Eddie (10)      | 1 |           |    |    |    |    | 0       | 0         |
| 1 | Hunt, Helen (11)        | 圓 |           |    |    |    |    | 0       | 0         |
| 1 | Diesel, Vin (12)        | 间 |           |    |    |    |    | 0       | 0         |
| 1 | Winslet, Kate (13)      | 0 |           |    |    |    |    | 0       | 0         |
| 1 | Maguire, Tobey (14)     | 囱 |           |    |    |    |    | 0       | 0         |
| 1 | Barrymore, Drew (15)    | 间 |           |    |    |    |    | 0       | 0         |
| 1 | DiCaprio, Leonardo (16) | 同 |           |    |    |    |    | 0       | 0         |
| 1 | Bullock, Sandra (17)    | 阆 |           |    |    |    |    | 0       | 0         |
| 1 | Wilson, Luke (18)       |   |           |    |    |    |    | 0       | 0         |
|   | Percent correct:        |   |           | 1  |    |    |    |         |           |

## Engage a Lesson in Student Paced Mode

For more information on training and professional development, please contact us at training@einstruction.com eInstruction<sup>®</sup>

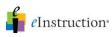

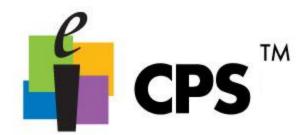

If you are using a projector, please turn off the projector before beginning the session.

- The LCD panel in each student's clicker tells the student which question they are answering as well as their response and if it was received.
- Students can use the **left and right arrow keys** on their clicker to move forward and/or backward. They can also skip and return to a question.
- As students respond to questions, the boxes corresponding with the student name and question number display their answers.
- Options: Click the Options button to choose color feedback with red indicating an incorrect answer and green a correct answer.
- 7. Click **Start** to begin the response cycle.
- 8. Click **End** to end the response cycle.
- 9. Click **Yes** to save the data and end the session.